## Early Childhood and Elementary Education Division School of Continuing Education Hong Kong Baptist University

## User Guide on Student Information System **(for students without SSOid / HKBU email)**

- 1. Go to the webpage at <https://sce2.hkbu.edu.hk/login.html>
- 2. Enter your password and press "login". The default password is your Student ID number (e.g. 22612345) and HKID number (e.g. Z123456(7)), i.e. 22612345Z1234567 (including the first alphabet and last digit in bracket of the HKID number). All English letters must be input in capital letters.

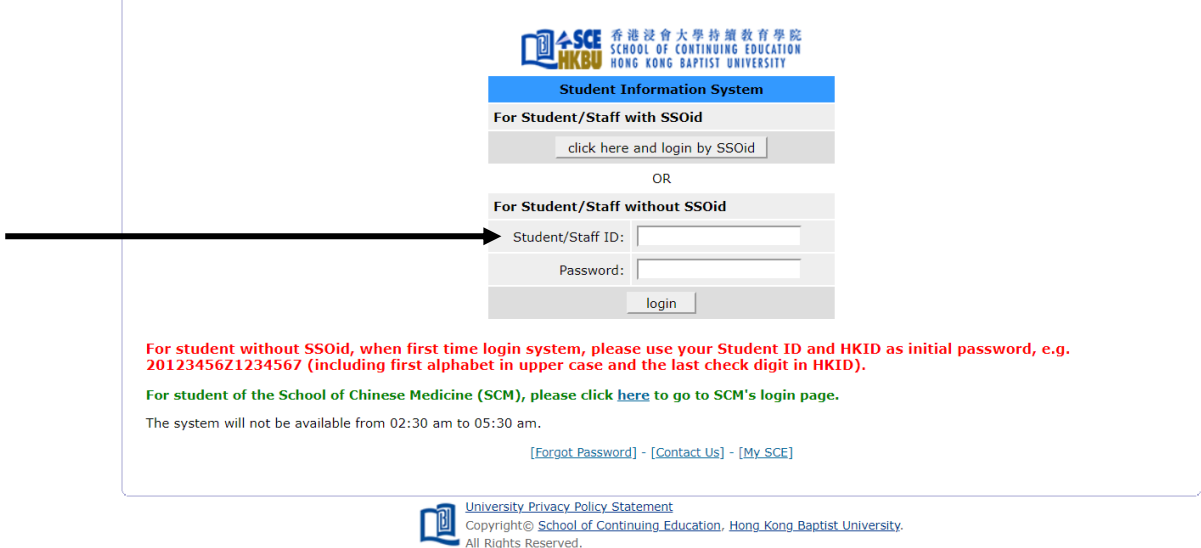

3. You will find the main menu of the system after successful login.

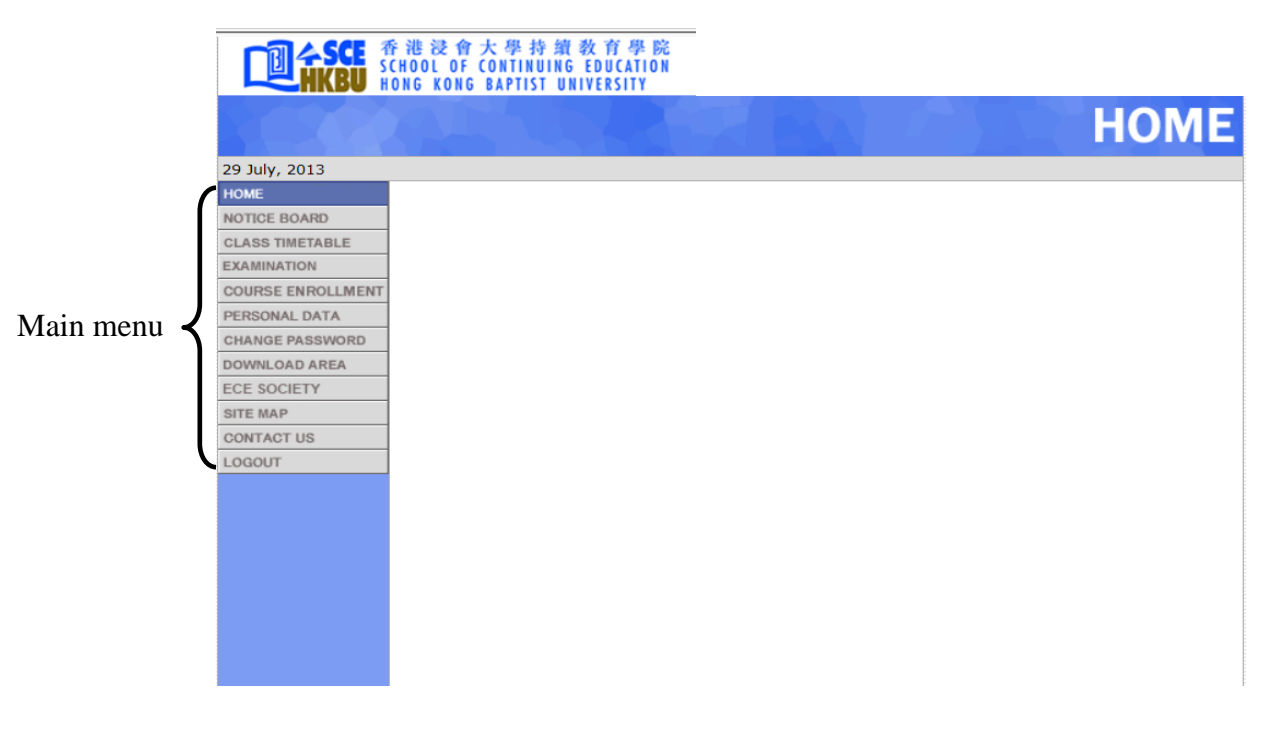

4. Click "NOTICE BOARD' on the main menu to view/download the most updated notices of the programme.

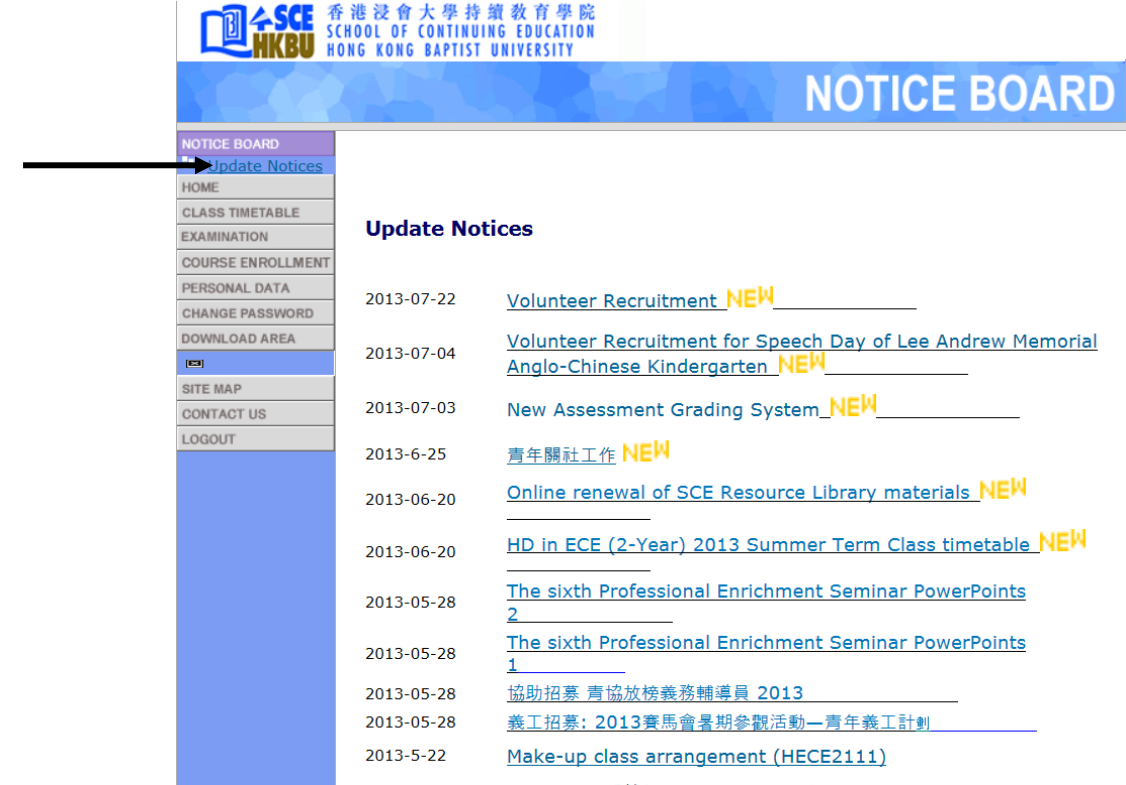

5. Click 'CLASS TIMETABLE" for the class timetable of the current semester.

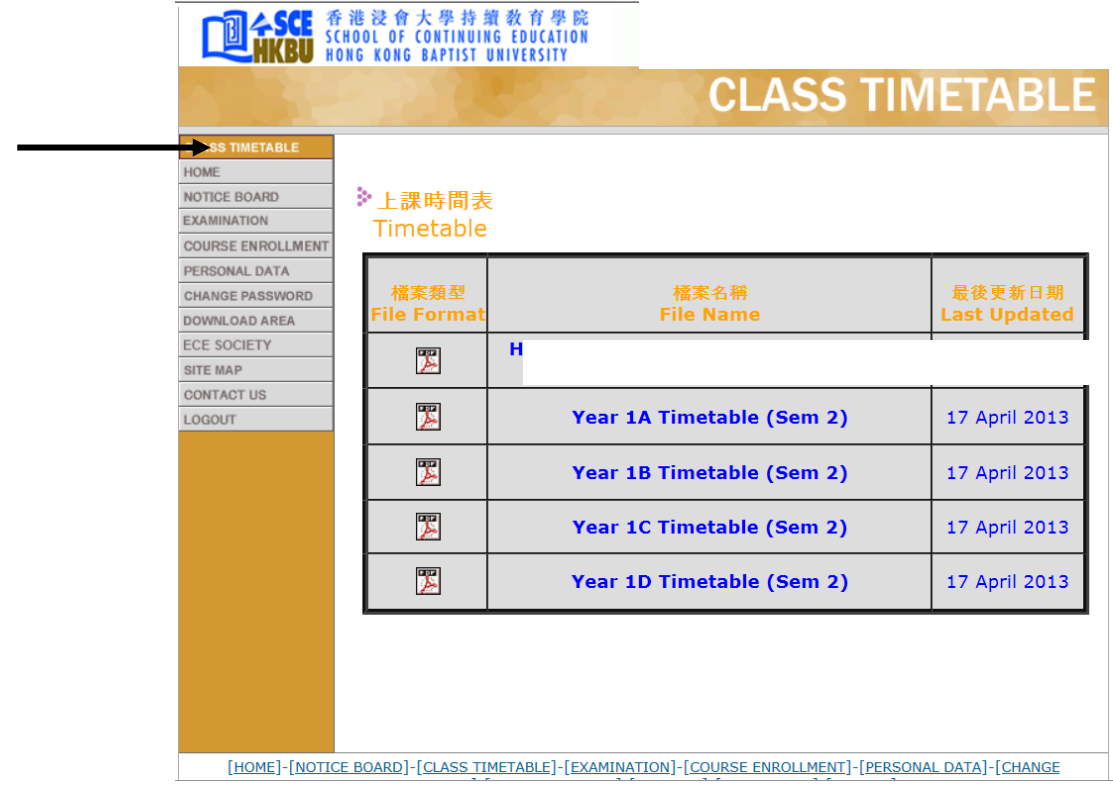

6. Click "COURSE ENROLLMENT", then "COURSE ENROLLMENT RECORD" to view your enrollment record.

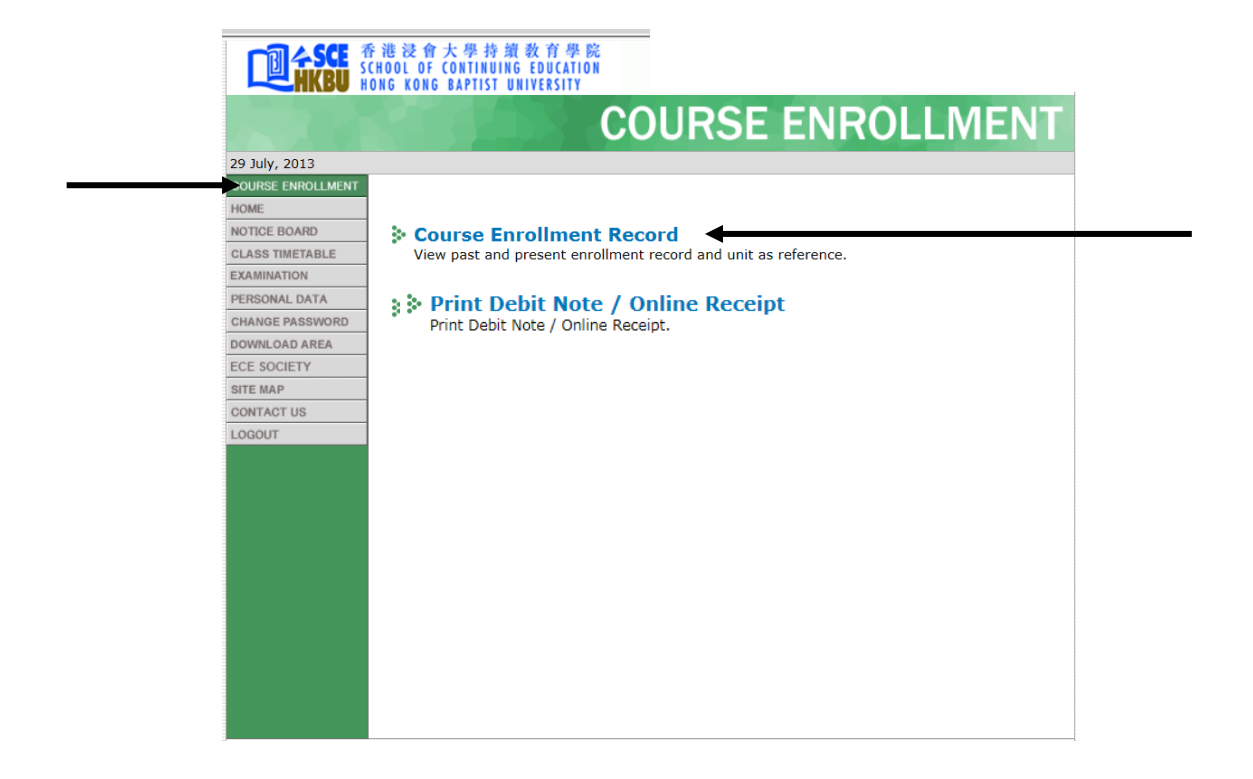

7. You can print your enrollment and attendance record by clicking "Friendly Print".

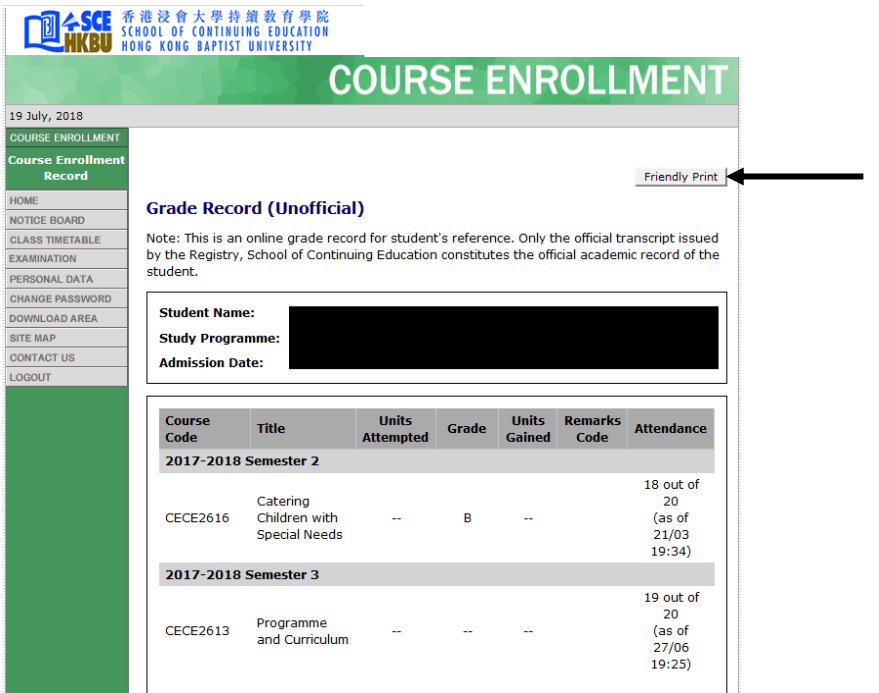

8. Click "COURSE ENROLLMENT", then "Print Debit Note / Online Receipt" to view your Debit Note or Online Receipt.

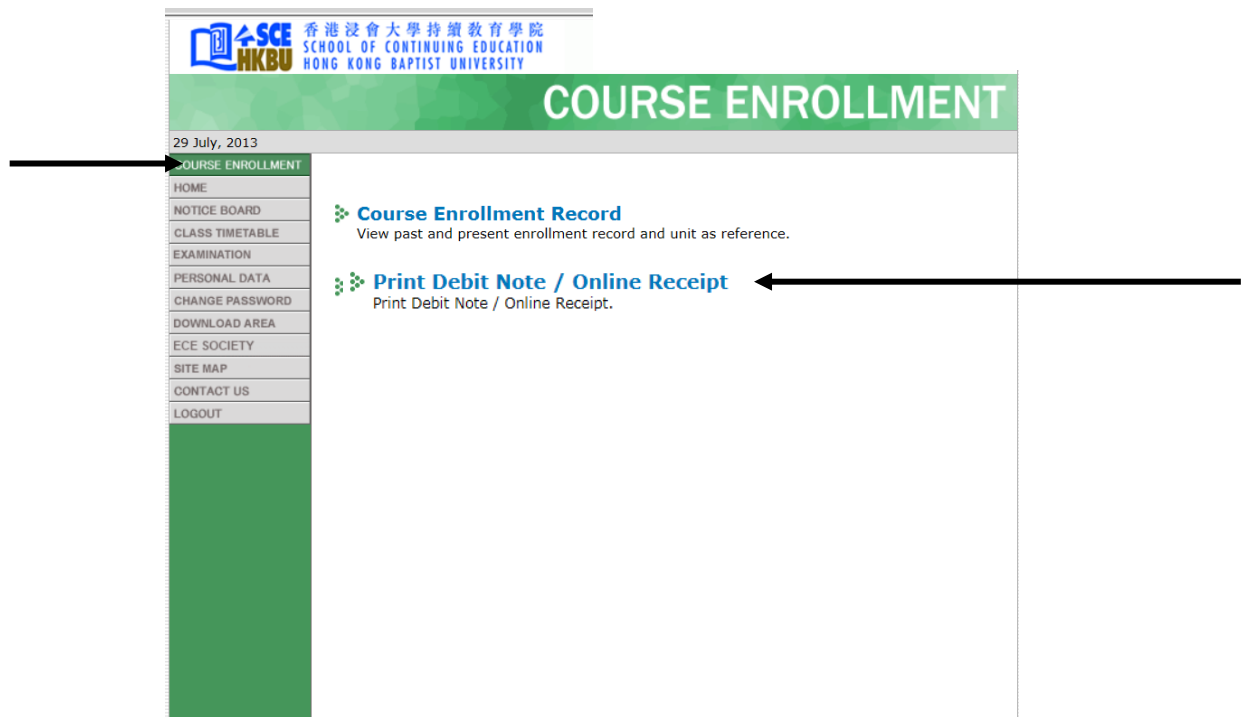

9. You can check or update your personal particulars by clicking "PERSONAL DATA" on the main menu.

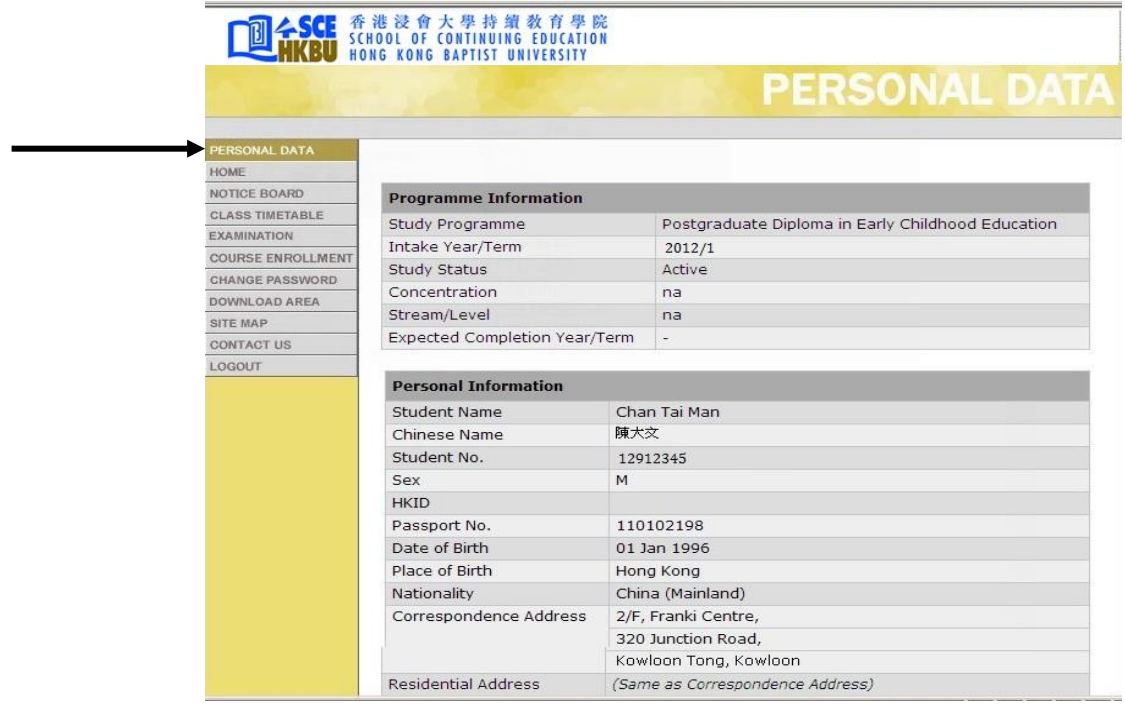

10. Choose "Edit Your Personal Information" to update your personal data, such as your address, telephone numbers, etc. if necessary.

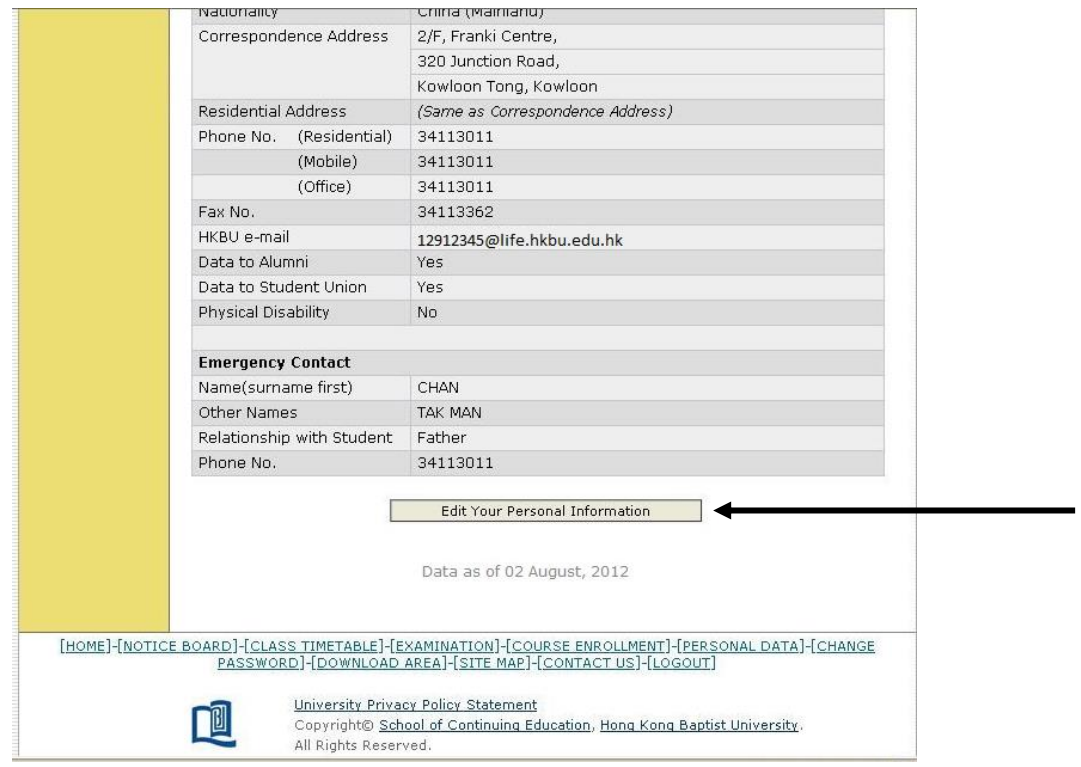

11. Click "Update Your Personal Information" to confirm the change.

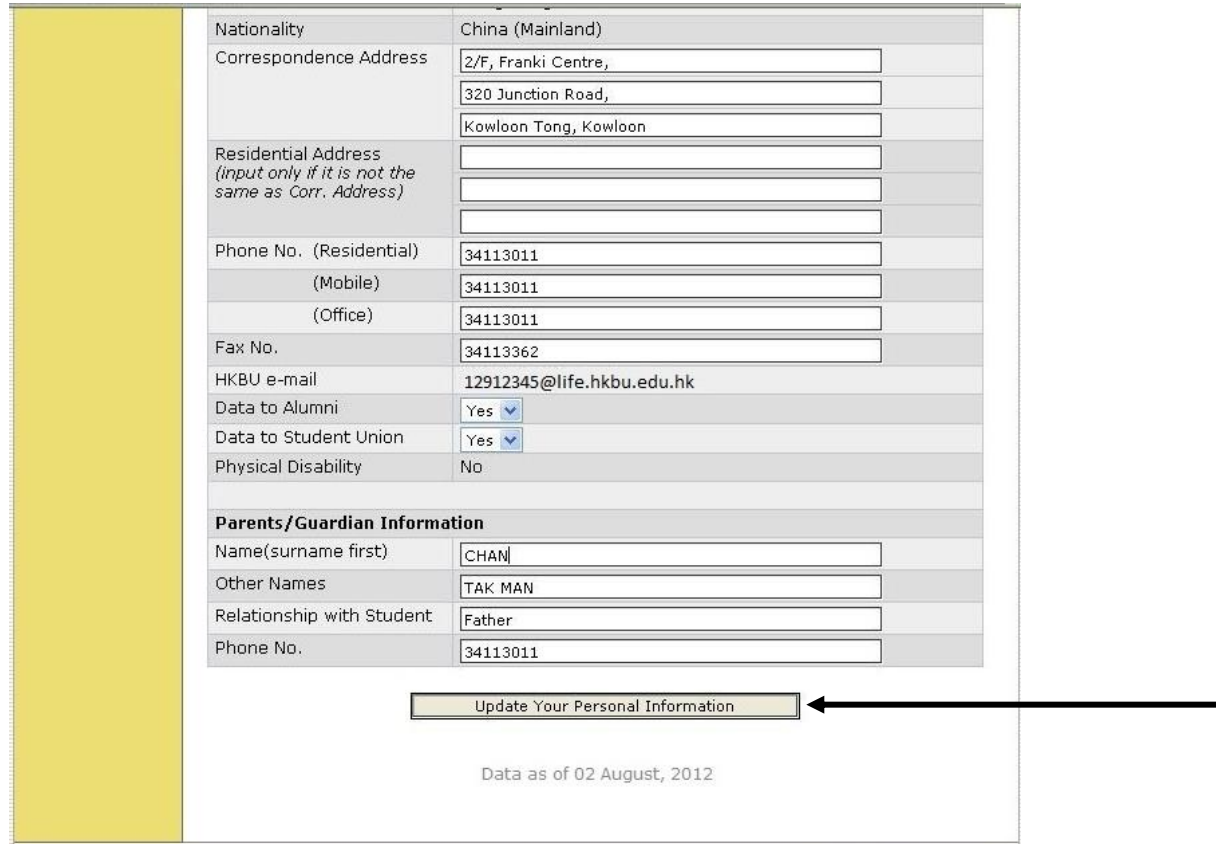

12. An email will be sent to your e-mail account to confirm the change.

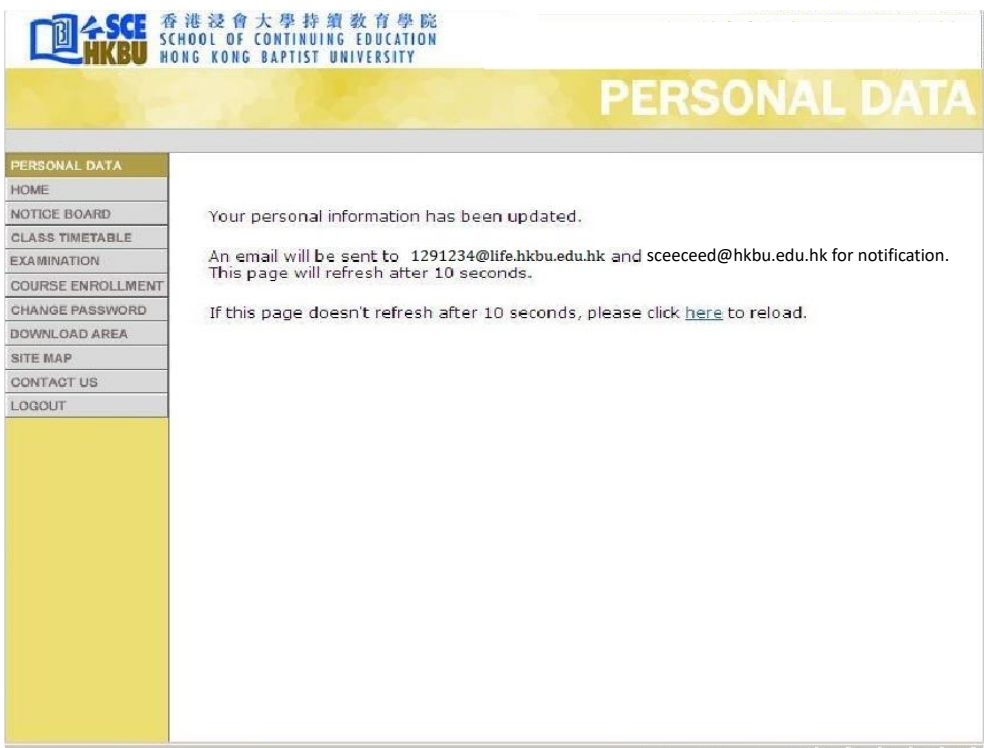

13. You can download forms from the "DOWNLOAD AREA".

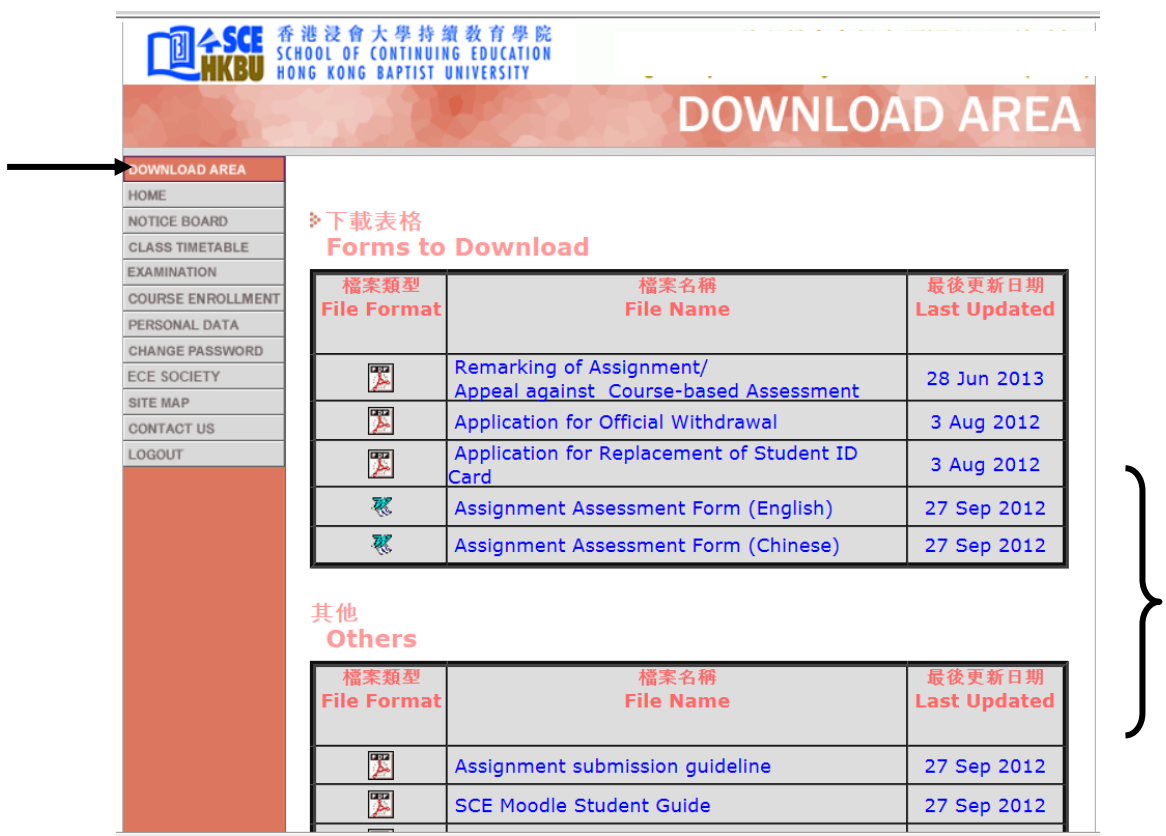

14. You can view the e-mail address, mailing address, phone number and fax number of the programme by clicking "CONTACT US".

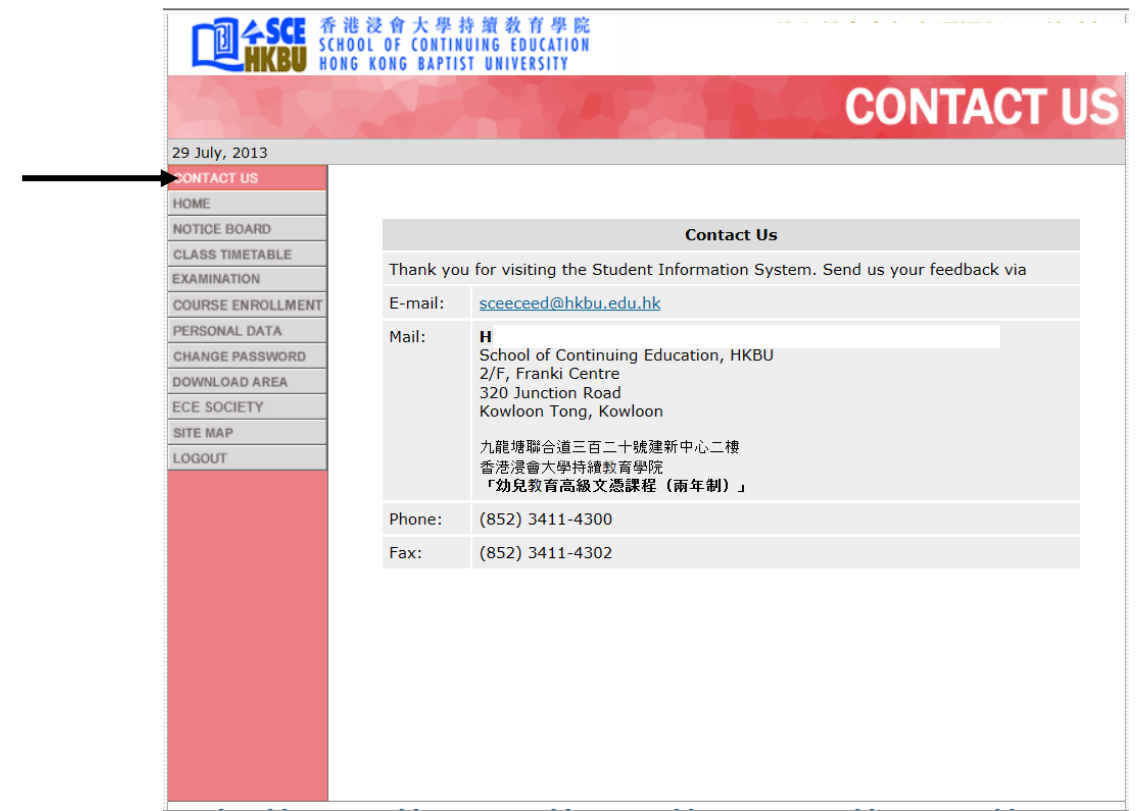

15. Click "LOGOUT" to exit the Student Information System.

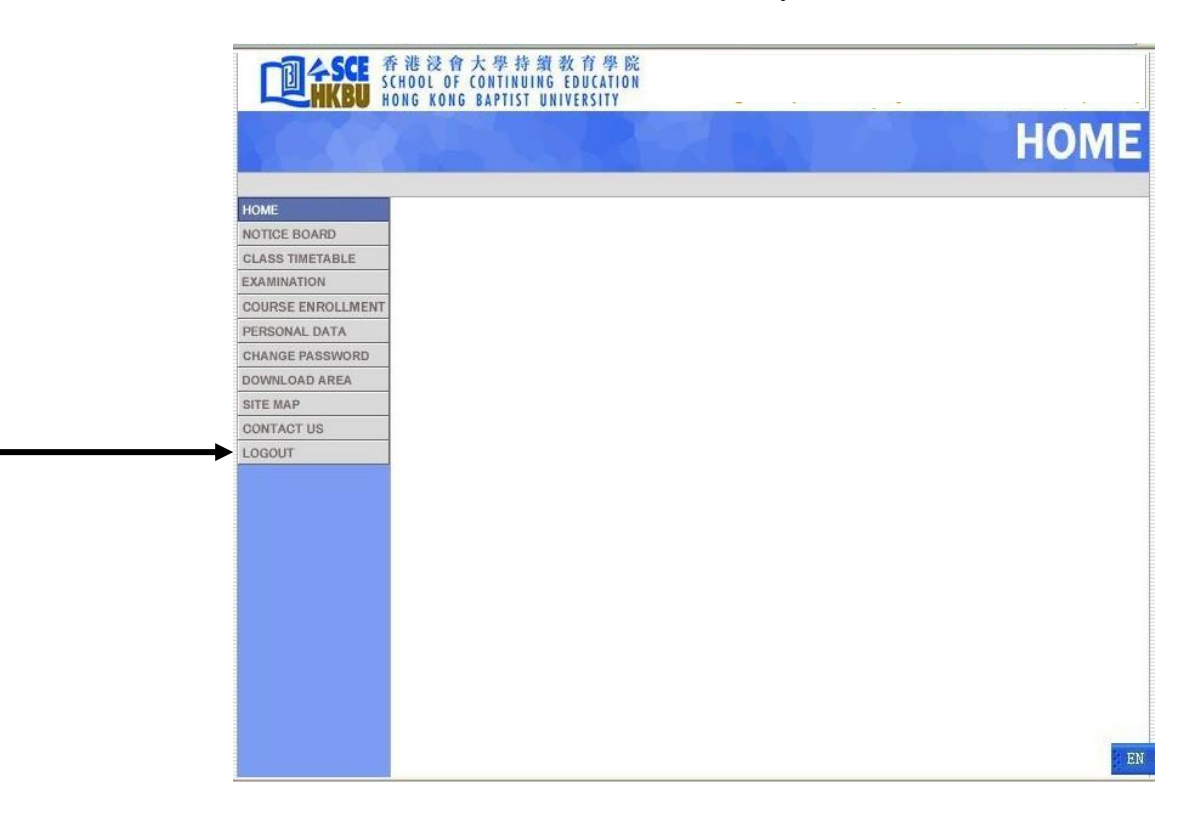